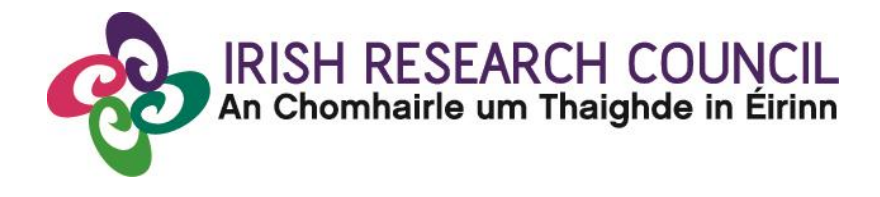

# **2022 Enterprise Partnership Scheme (Postgraduate)**

# ACADEMIC SUPERVISOR'S GUIDE TO THE SYSTEM

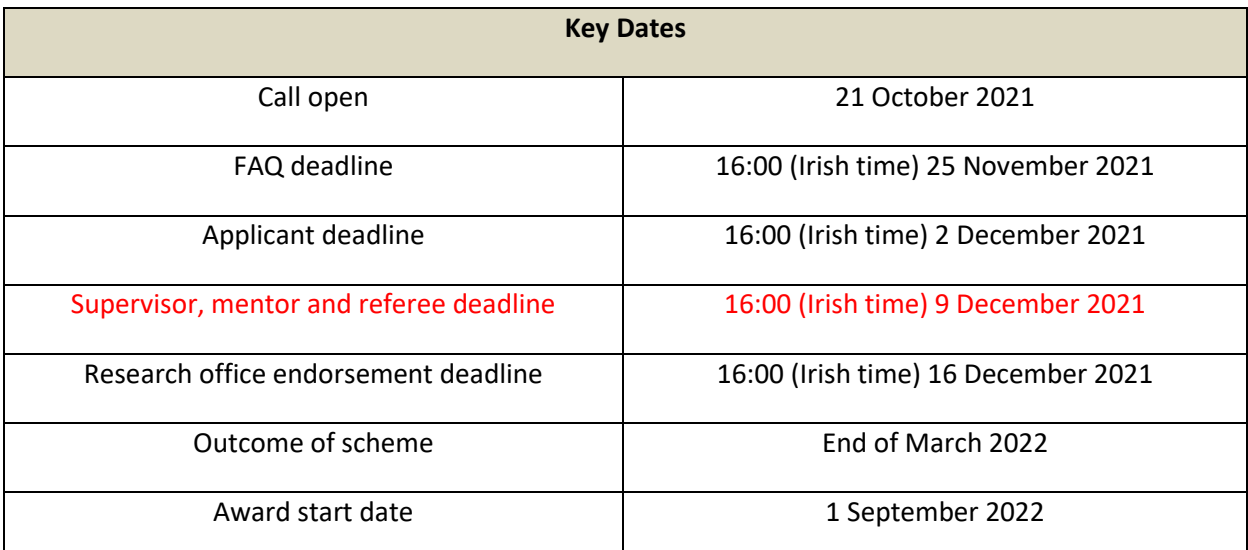

**Due to heavy server traffic on the closing day of the competition, applicants are strongly advised to submit applications well in advance of the closing day of the competition.**

### **About the Guide for Supervisors**

- This guide provides practical information to supervisors for submitting a reference form for an applicant to the Irish Research Council Enterprise Partnership Scheme Postgraduate Scholarship.
- Supervisors will be able to access their form once the applicant submits their application.
- Supervisors can view the draft and submitted application through the system.
- The Irish Research Council Enterprise Partnership Scheme is governed by the 2022 Call Document, Terms and Conditions and award acceptance form. The content of this guide is for general information purposes only. In the event of a discrepancy arising between this guide, the 2022 Call Document and the Terms and Conditions or award acceptance form, the latter documents will prevail.

### **Using the online application system**

- Each higher education institution is responsible for registering their supervisors on the online system. When initially registered, you should have received an email containing your username (which is your email address), password, and a link to the login page. If you are not yet registered on the online system, please contact your research office to find out why.
- Before using the [system,](https://irishresearch.smartsimple.ie/s_Login.jsp) please clear your cache and download the most recent version of Chrome. The online system is operational using the following browsers:
	- O Google Chrome: two most recent versions
	- O Microsoft Internet Explorer: version 10.0 and higher
	- O Mozilla Firefox: two most recent versions
	- O Safari: two most recent versions
- If you have a technical issue regarding use of the online system, please read these guidelines and the FAQ document available on our website. If your issue is not addressed through either of these mechanisms, only then should you email [schemes@research.ie](mailto:schemes@research.ie) with an outline of your technical issue and a screenshot.
- You should not log into their profile or application form in different browsers at the same time. This may cause the system to invalidate your login session and any information you have entered will be lost.
- If you enter information and do not click the 'save' button before navigating away from the page, this information will be lost.
- Please ensure that the email address [ircapps@research.ie](mailto:ircapps@research.ie) is on your 'safe senders' list. You may need to check with your IT department to ensure there is no issue with your organisation's internal firewall.
- If you have mislaid your password, go to the [login page](https://irishresearch.smartsimple.ie/s_Login.jsp) and select '**Forgot password?'**. A system-generated password will be forwarded to your email address. If you do not receive this automated email, please check your spam folder.

#### **Logging in**

• When you log in to th[e system,](https://irishresearch.smartsimple.ie/s_Login.jsp) the following screen will be displayed:

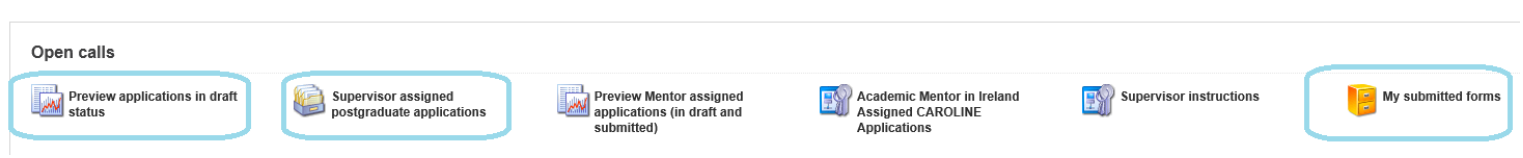

#### **If the applicant has submitted their application:**

- Select 'Supervisor Assigned postgraduate applications'.
- Applications may be viewed by clicking on 'Print (PDF)' and the supervisor reference form can be created by clicking on 'Create'. Once a form has been created it should be saved. It can then be updated by clicking on 'Edit'.

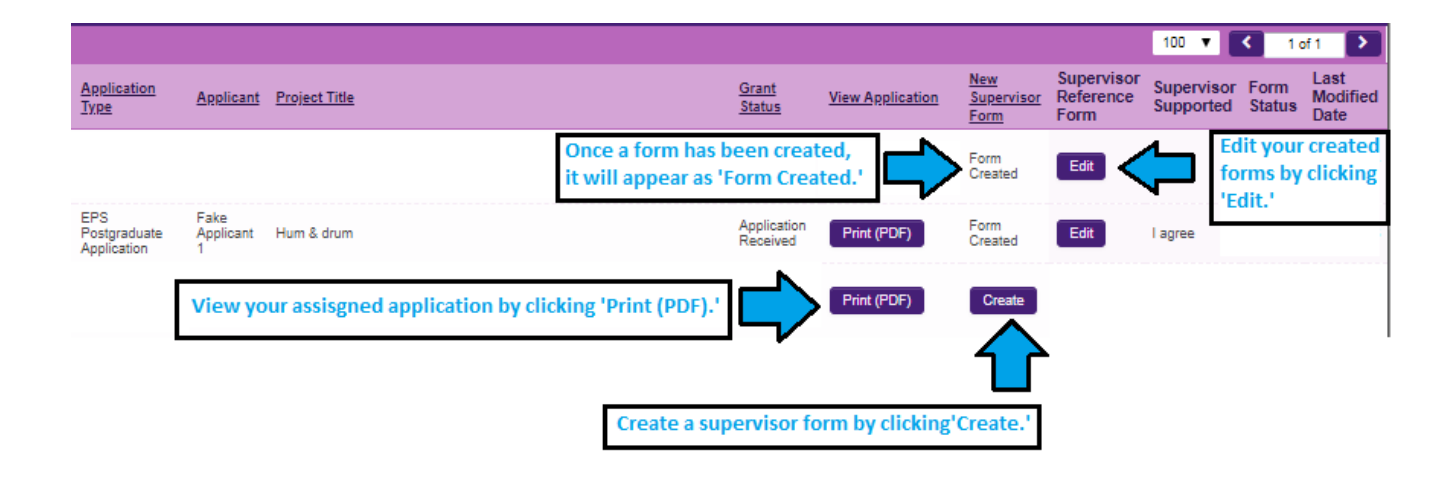

#### **Creating your Supervisor Form**

• Once you click on 'Create', the supervisor form will appear. Please complete this as instructed:

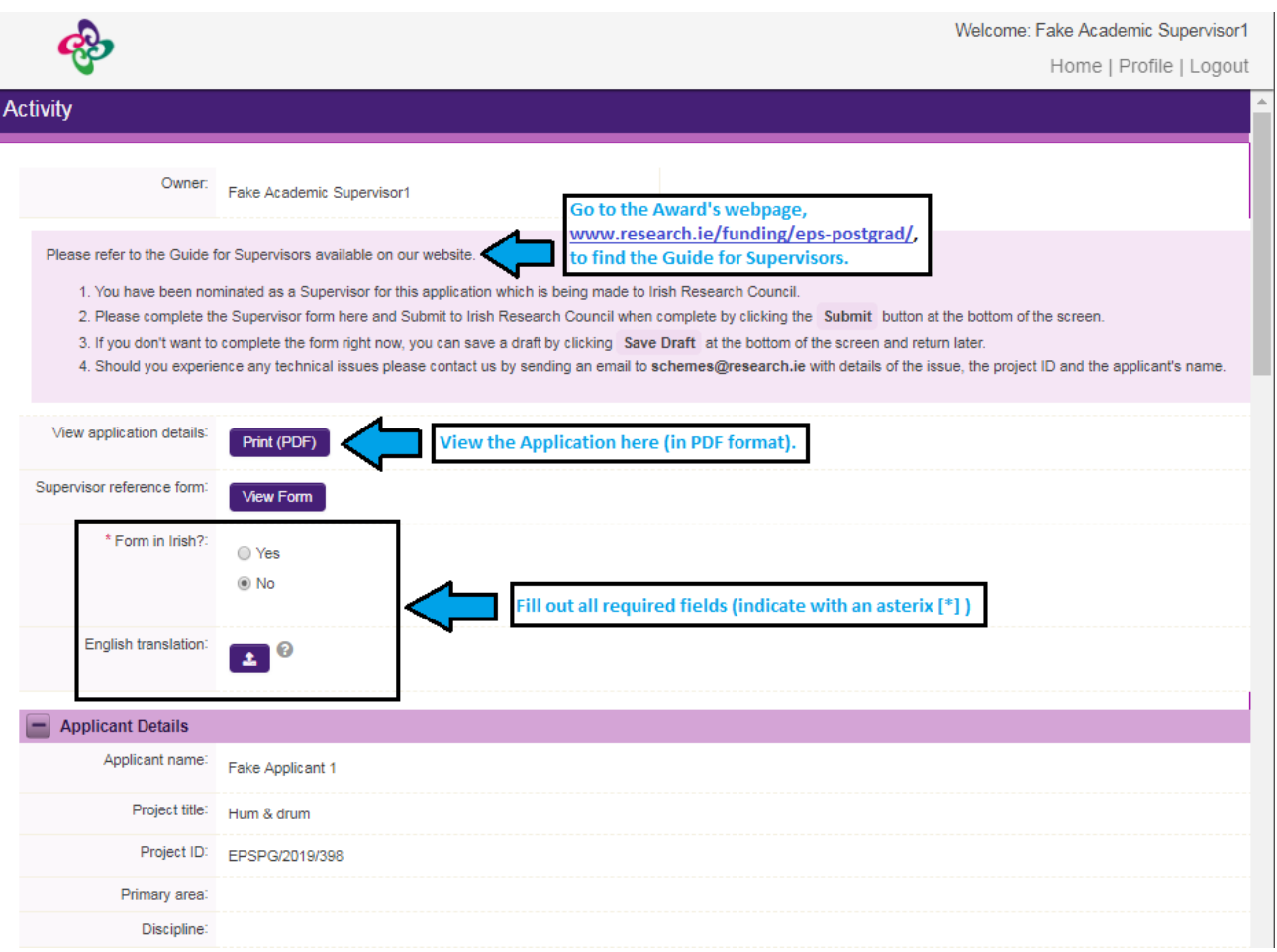

• Note: The screenshot above is just an example of the sections that are required and does not include all the sections that need to be filled out. Please scroll the page to see all questions. Your form can be saved by clicking on the **Save Draft** button at the bottom of the screen. Do not click away to another tab or desktop until information has been saved, as you may lose information.

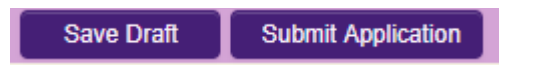

#### **Editing the Supervisor form**

• Once you have created and saved a draft of your form, you can log out and back in as many times as you wish prior to the deadline and edit the form by clicking on **Edit**. You can then complete your form.

#### **Submitting the Supervisor Form**

- **Once you submit your form, no changes can be made; so, please ensure you are satisfied**  with all the content of the form before you click 'Submit' and 'OK'. To submit the form, open the draft form and check you are satisfied with the information you have inputted. If satisfied, click the **Submit** button at the bottom right of the screen:
- The following message will appear:

### irishresearch.smartsimple.ie says

No further changes can be made once the reference is submitted. Do you wish to proceed to submit the reference now?

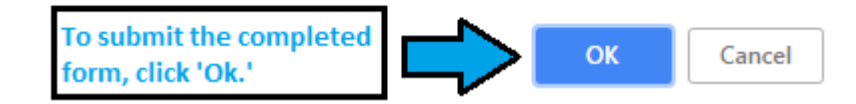

• If you are happy with the content of the form, **click OK.** Once submitted, the following message will appear:

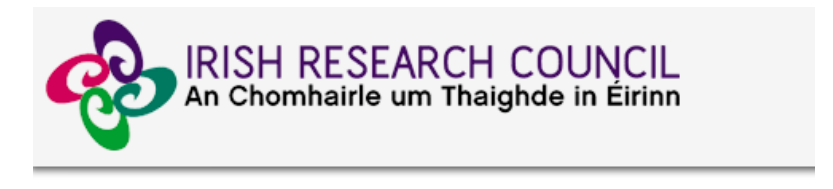

## **Submission Successful**

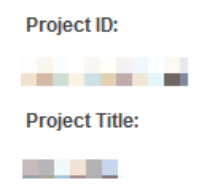

• You will also be able to view the form in the **My Submitted Forms** section on your home page. However, you will not be able to edit it.

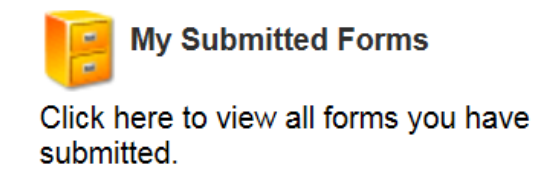

- You will receive an email confirming receipt of your form.
- The applicant's profile page will be updated to confirm that you have submitted the form.
- The applicant will not have visibility of any information you have entered at any stage.

#### **If the application is in draft:**

• **You will not be able to provide your supervisor form until the applicant has submitted their application.** However, you can preview the application details by clicking on the 'Preview Applications in Draft Status' icon on the home page.

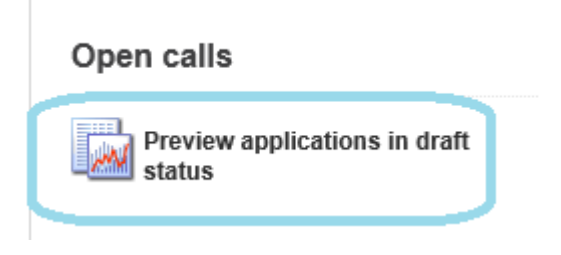

• To view applications assigned to you click on 'Supervisor assigned applications' and the following page will appear:

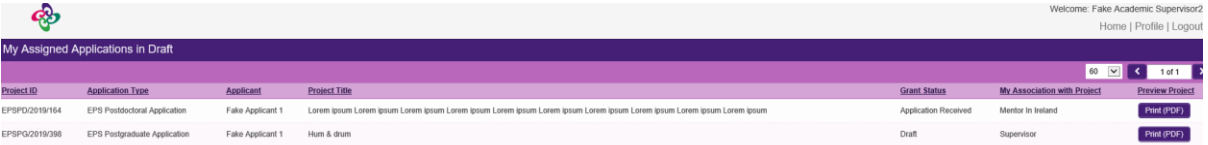

The system automatically closes on the deadline. It is not possible to submit references after the deadline.